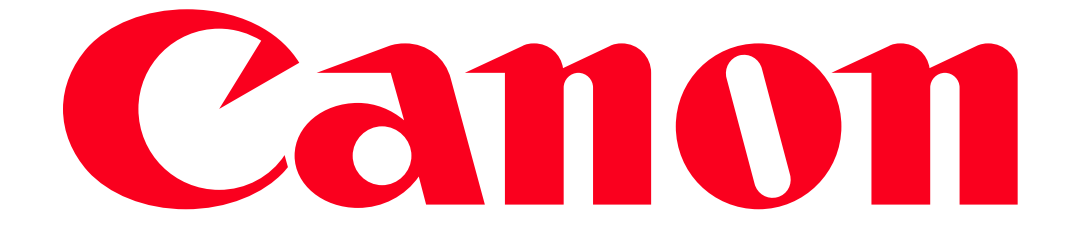

Sending images from a camera to an Android smartphone (PowerShot SX60 HS / PowerShot G7 X)

• In the following explanation, Android smartphone setting procedures are indicated by the

icon, and camera setting procedures are indicated by the

• For convenience, smartphones, tablets, andother compatible devices are collectively referred to as "smartphones".

**NOTE** 

- Keep your fingers or other objects off the Wi-Fi antenna area. Covering this may decrease the speed of your image transfers.
- Depending on the condition of the network you are using, it may take a long time to send movies. Be sure to keep an eye on the camera battery level.
- Up to 50 images can be sent together at once. One movie up to five minutes (or one digest movie up to 13 minutes) can be sent. However, Web services may limit the number of images or length of movies you can send. For details, refer to the Web service you are using.
- For movies that you do not compress, a separate, compressed file is sent instead of the original file. Note that this may delay transmission, and the file cannot be sent unless there is enough space for it on the memory card.
- On the screen, wireless signal strength is indicated by the following icons.

## $-[T_1]$  high,  $[T_1]$  medium,  $[T_1]$  low,  $[T_2]$  weak

#### Getting Started

The procedure for using the Wi-Fi function to send images from a camera to an Android smartphone is explained in the following four steps. Proceed in order from Step 1.

**U** Step 1: Confirming the Android OS version

2 Step 2: Installing CameraWindow on the Android smartphone

- **3** Step 3: Connecting the camera to the Android smartphone
- **4** Step 4: Sending images to the Android smartphone

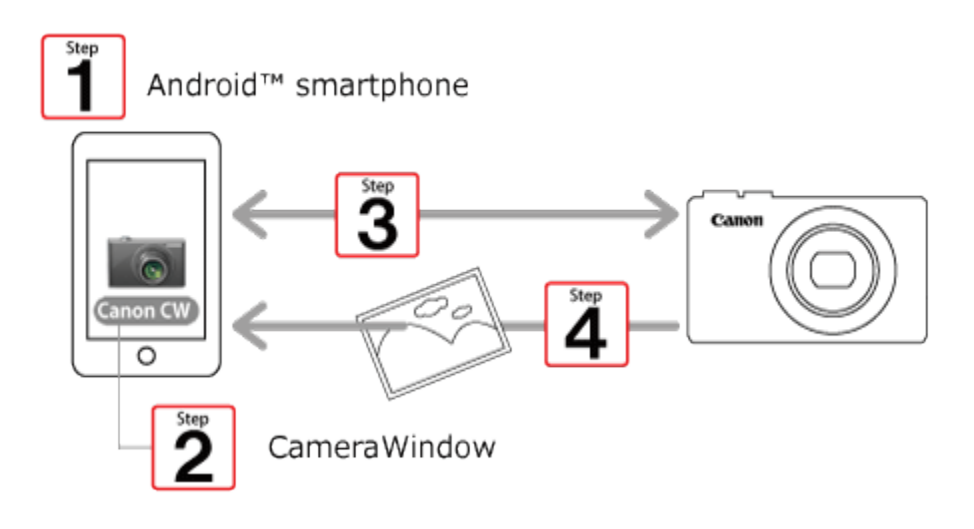

Step 1: Confirming the Android OS version

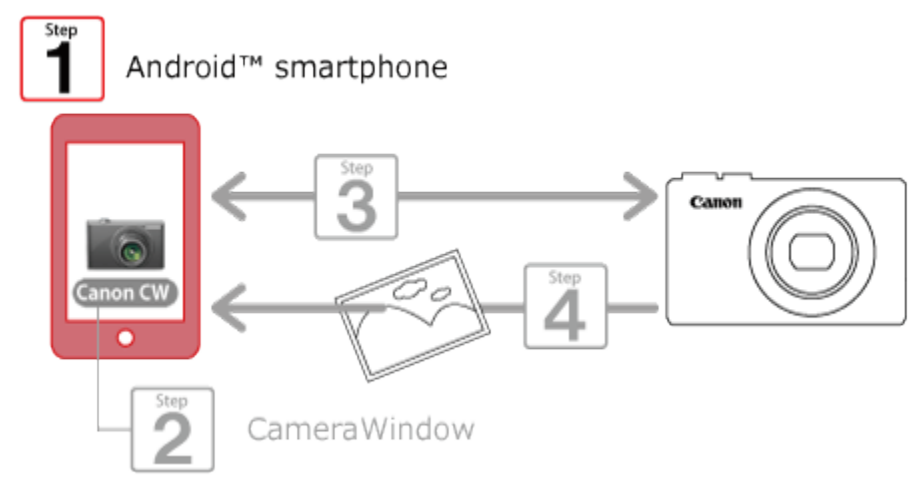

1. Check the Android smartphones requirements.

The camera can connect via Wi-Fi to Android smartphones running the following operating systems:

Smartphone: Android OS 2.3 / 4.0 / 4.1 / 4.2 / 4.3 / 4.4

Tablet: Android OS 4.0 / 4.1 / 4.2 / 4.3 / 4.4

To check the Android OS version information, check [About device] in the [Settings] menu.

NOTE

- Turning off the sleep function of the Android smartphone is recommended.
- The setting procedures and items may differ depending on the Android OS version installed on your Android smartphone.

#### Step 2: Installing CameraWindow on the Android smartphone

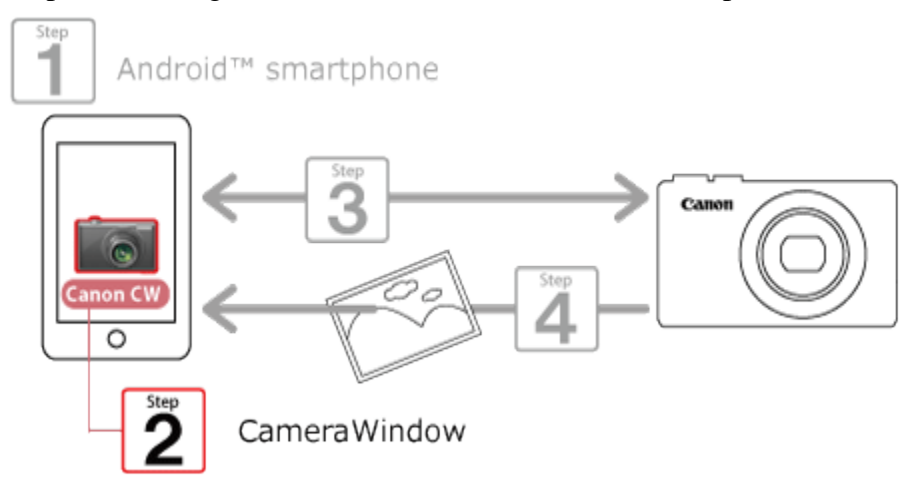

Download and install CameraWindow from Google Play.

If CameraWindow is already installed on the Android device, please proceed to Step 3: Connecting the camera to the Android smartphone.

NOTE

- The example procedure is shown on an Android smartphone installed with Android OS 4.0.
- The example screen images from the Android smartphone are used to explain the setting procedures and may differ from the screens shown on other models. For more information on the model you are using, refer to your Android smartphones instruction manual.

#### **REFERENCE**

• You can activate the NFC function on NFC-compatible Android smartphones (OS version 4.0 or later) to download CameraWindow as well. For more information, please refer to Performing Installations or Opening Applications on NFC-compatible Android Devices by Touching the Smartphone against the Camera.

 $\Box$  1. Touch the [Play Store] application on your Android smartphone to access Google Play.

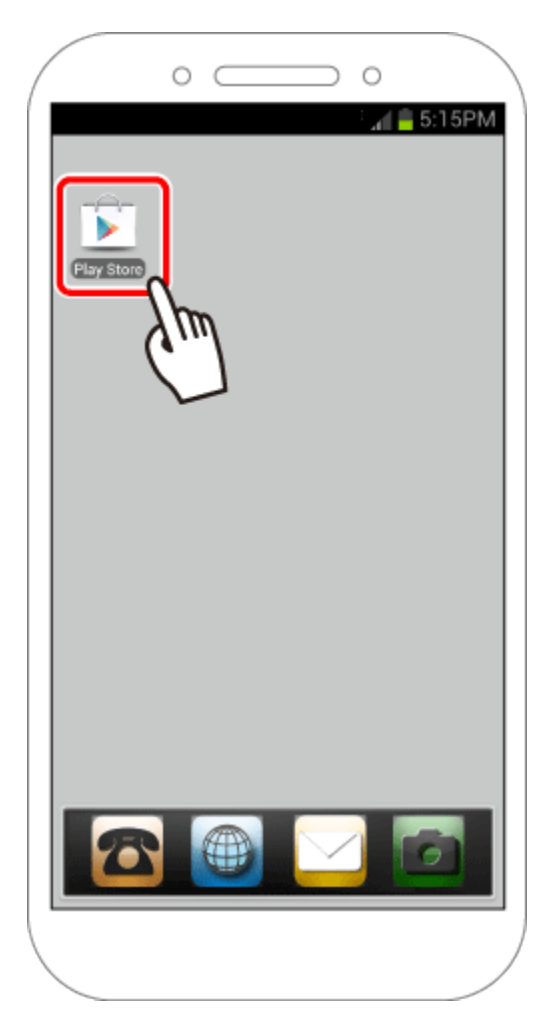

#### IMPORTANT

The CameraWindow application is free, but separate connection charges for accessing Google Play may be applicable.

A Google account is necessary to download CameraWindow.

It is not possible to download CameraWindow to Android smartphones not equipped with GooglePlay.

Downloading time may be prolonged if CameraWindow is downloaded using a cellular network.

## $\Box$  2. Touch the search icon.

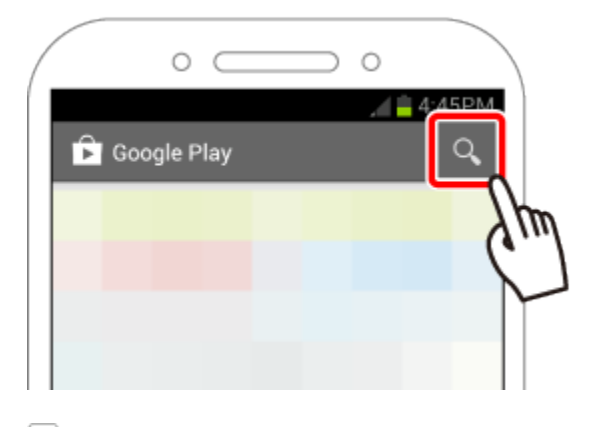

 $\Box$  3.  $\Box$  Enter 'camerawindow' in the search field, and then  $\Omega$  touch the search icon.

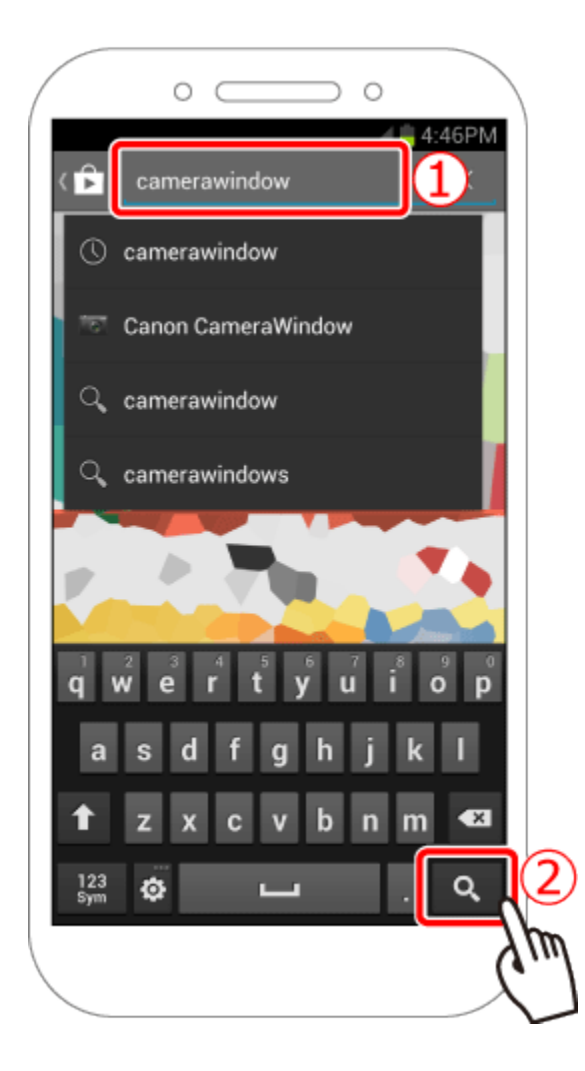

4. Choose **[Canon CameraWindow]** from the displayed search results, and install it on the Android smartphone.

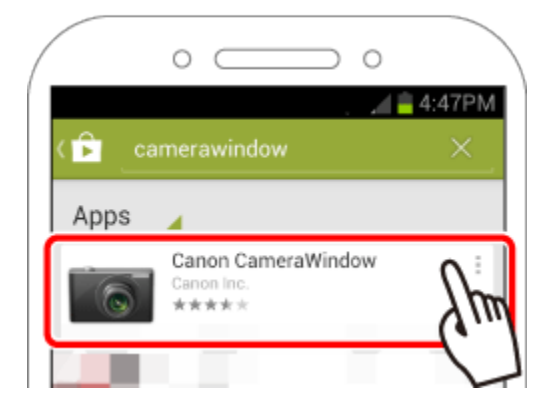

#### Step 3: Connecting the camera to the Android smartphone

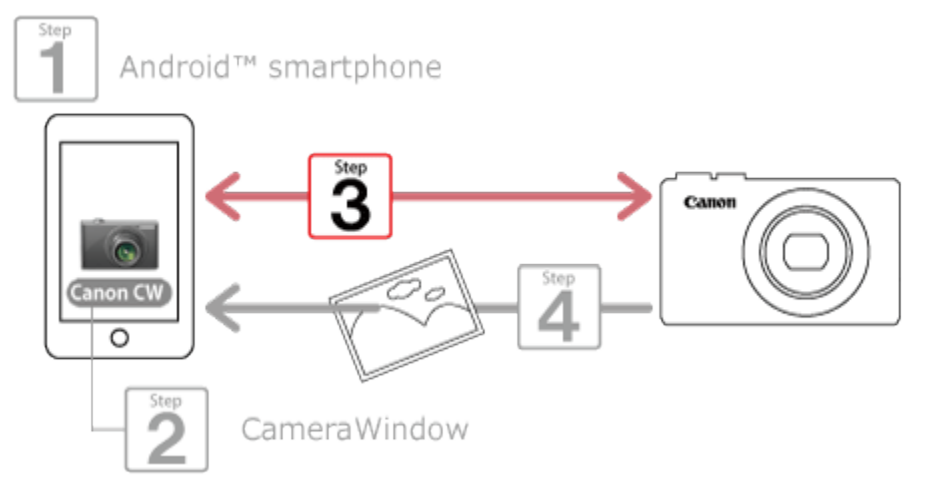

#### **NOTE**

The position and shape of the operation buttons, screens displayed, and setting items may differ according to the camera model you use.

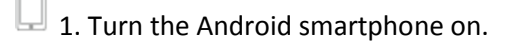

2. Confirm that the Android smartphone is not set to [Airplane mode]. u

3. Touch the menu key, and then touch [Settings].

4. Oset the [Wi-Fi] switch to [ON], and then  $2$  touch [Wi-Fi].

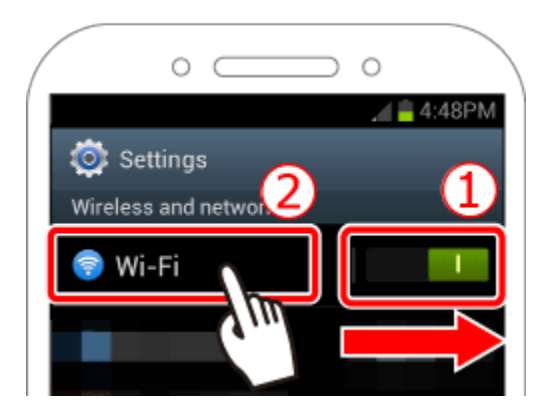

REFERENCE

Android OS 2.3:

- 1. Touch the menu key, and then touch [Settings].
- 2. Touch [Wireless and networks], and then append [Wi-Fi] with a check.
- 3. Touch [Wi-Fi settings].
- 5. Press the <Playback> ( $\Box$ ) button to turn the camera on.
- $\overline{\bullet}$  6. Press the <Wi-Fi> ( $\overline{(\P)}$ ) button.

#### REFERENCE

Once you have connected to a smartphone initially by pressing the <<br>  $\blacktriangleright$  button, you can simply press

the <**-** > button after that to connect again for viewing and saving camera images on connected devices. These steps show how to use the camera as an access point, but you can also use an existing access point.

#### NOTE

When setting up Wi-Fi for the first time, the camera nickname registration screen will be displayed.

# **Device Nickname** Enter a nickname for this camera my camera OK **MENUS**

This nickname will be displayed on the screen of target devices when connecting to other devices via Wi-Fi. Touch within the frame and then enter a nickname (up to 16 letters and numbers) with the displayed keyboard.

([my camera] has been entered in the example image above.)

7. Press the  $\langle \blacktriangle \rangle$   $\langle \blacktriangledown \rangle$   $\langle \blacktriangle \rangle$  buttons to choose  $[\blacksquare]$ , and then press the <FUNC./SET> $(\textcircled{\tiny\textcircled{\tiny\textcircled{\tiny\textcircled{\tiny\textcircled{\tiny\textcircled{\tiny\textcircled{\tiny\textcircled{\tiny\textcircled{\tiny\textcircled{\tiny\textcircled{\tiny\textcircled{\tiny\textcircled{\tiny\textcircled{\tiny\backslash}}}}}}}}$ button.

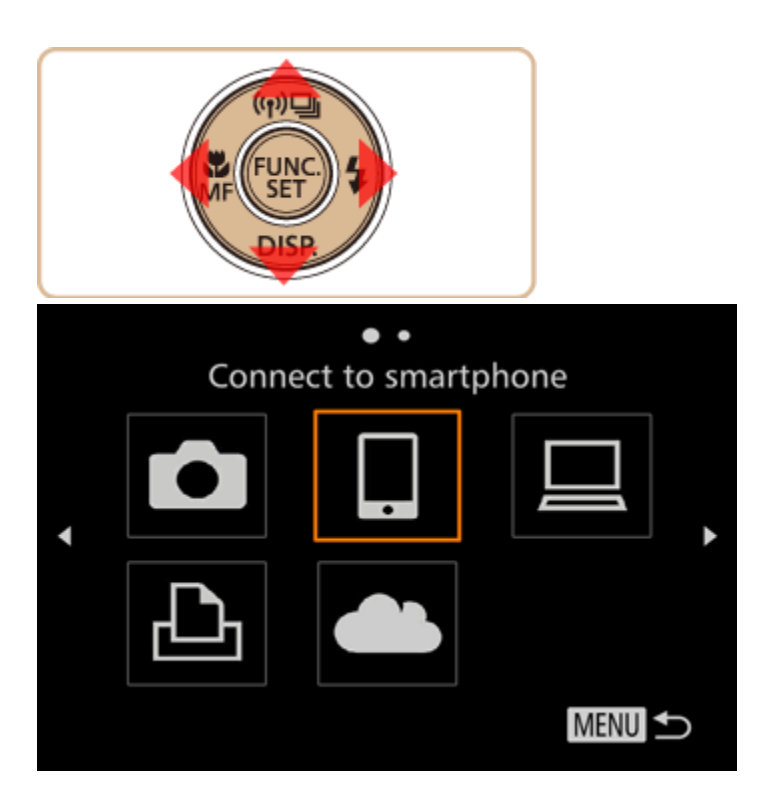

8. Press the  $\langle \blacktriangle \rangle$  buttons to choose [Add a Device], and then press the <FUNC./SET> ( $\binom{m}{2}$ ) button.

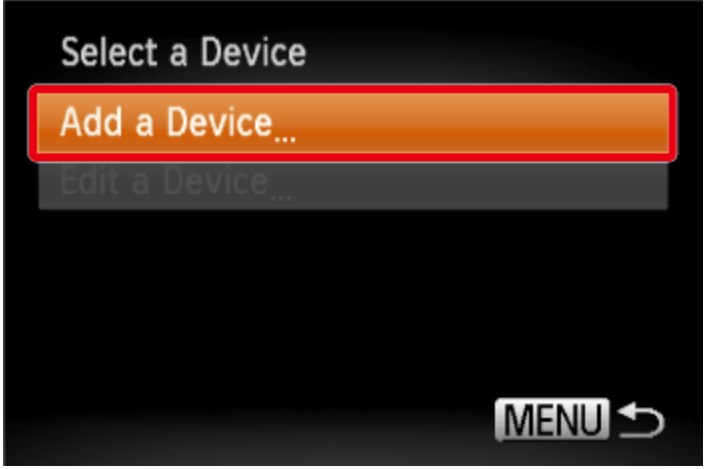

The cameras SSID is displayed on the screen.

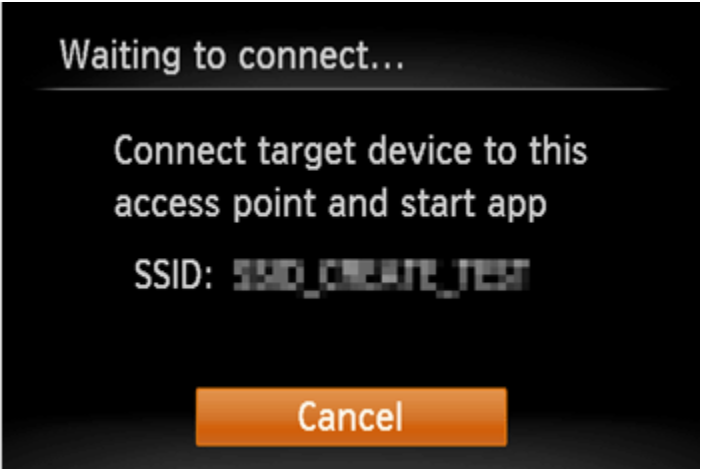

9. Choose the SSID (network name) displayed on the cameras screen from the list of access points displayed on the Android smartphone.

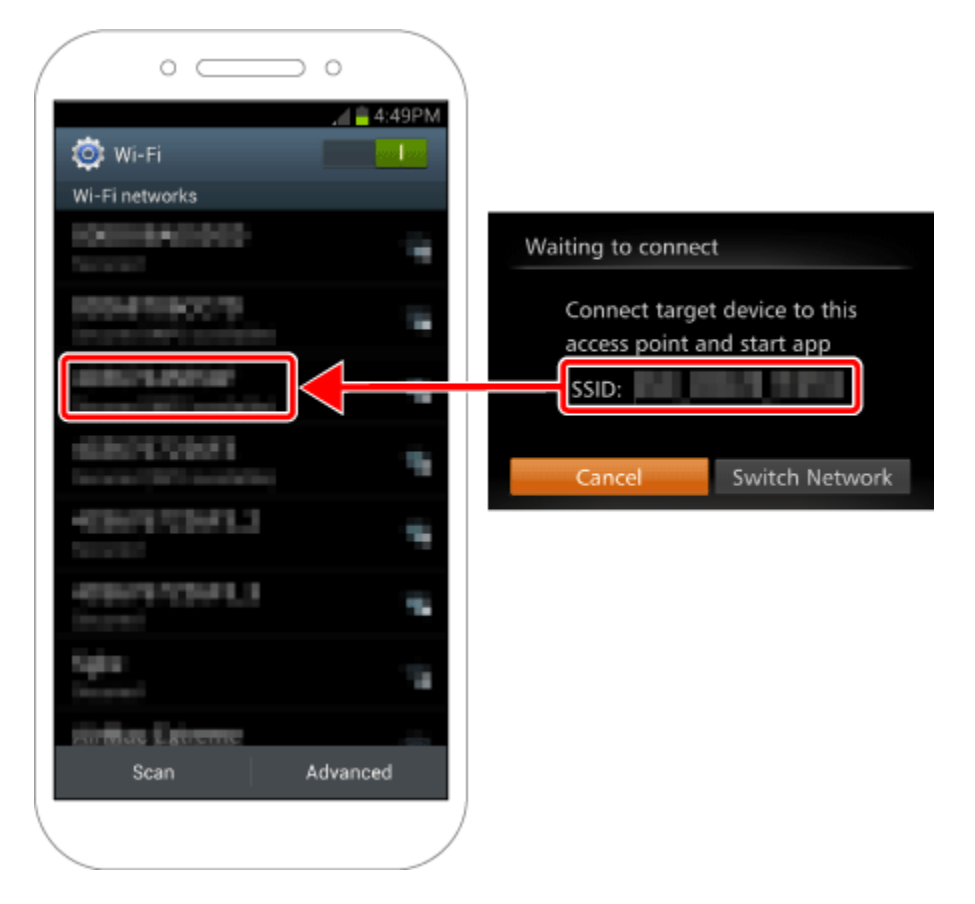

#### NOTE

For better security, you can require password input by accessing MENU and choosing [ $\mathbf{f}$ ] tab > [Wi-Fi Settings] > [Password] > [On]. In this case, enter the password displayed on the camera in the password field on the Android device when it is displayed.

After confirming that the Android smartphone and the camera are connected, touch the [Home Button] to return to the [Home Screen].

10. Touch the [Canon CW]( $\bigcirc$ ) application icon on the Android smartphone to start CameraWindow.

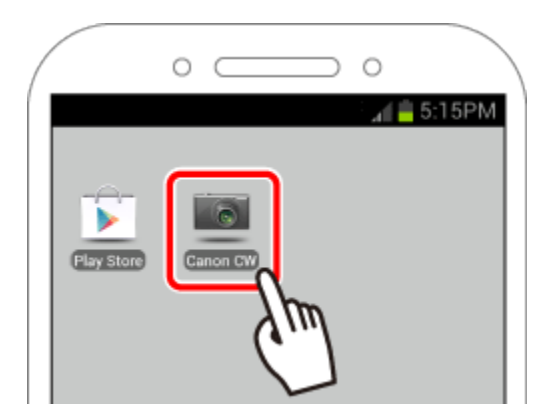

#### NOTE

When starting up CameraWindow for the first time, the Android smartphone nickname registration screen will be displayed. Enter a nickname, and touch [OK].

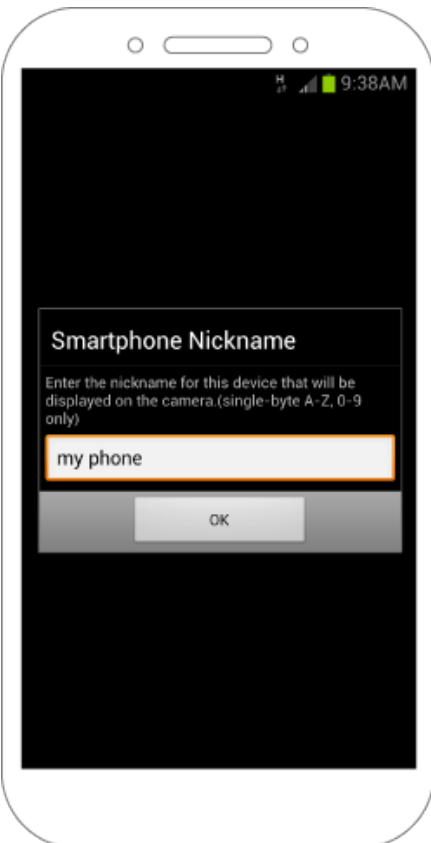

([my phone] has been entered in the example image above.)

 $\Box$  11. Once the Android smartphone is recognized on the camera, its nickname will be displayed on the camera as shown in the image below.

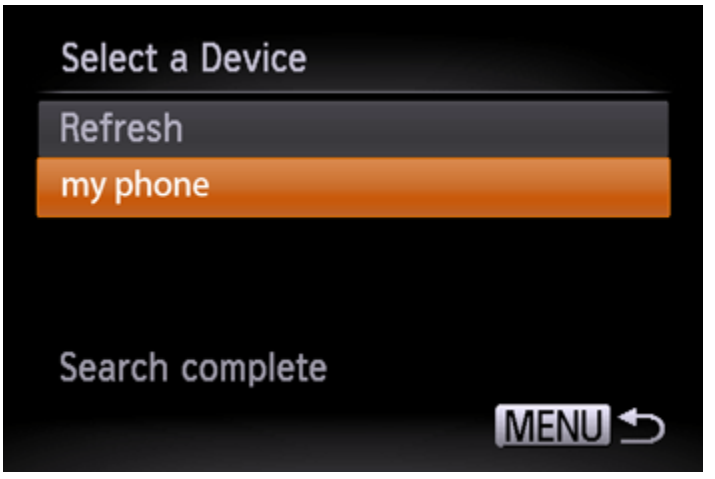

12. Press the  $\leq$   $\blacktriangleright$  buttons to choose the Android smartphone's nickname, and then press the  $\langle \overline{\mathbb{B}} \rangle$  button.

A screen like the one shown below will be displayed.

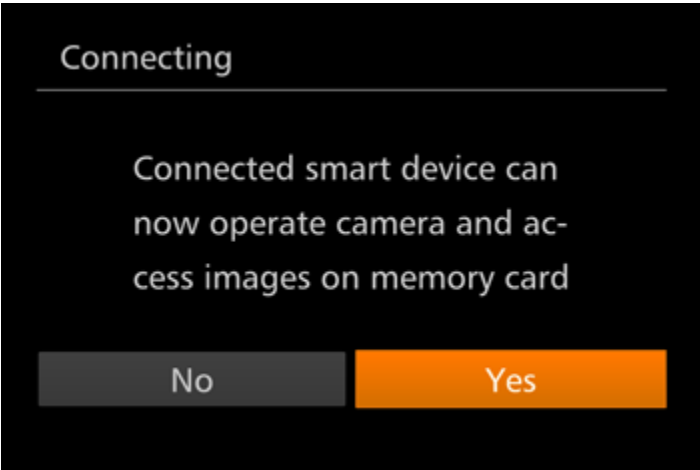

When you want to view camera images on the Android smartphone press the  $\langle \blacklozenge \rangle$  > buttons to choose [Yes], and then press the < > button.

To keep camera images private, so that they cannot be viewed from the Android smartphone choose [No].

Choose [Yes] to use an Android smartphone to send images from the camera to the Android smartphone.

 $\sqrt{13}$  13. The following screen appears.

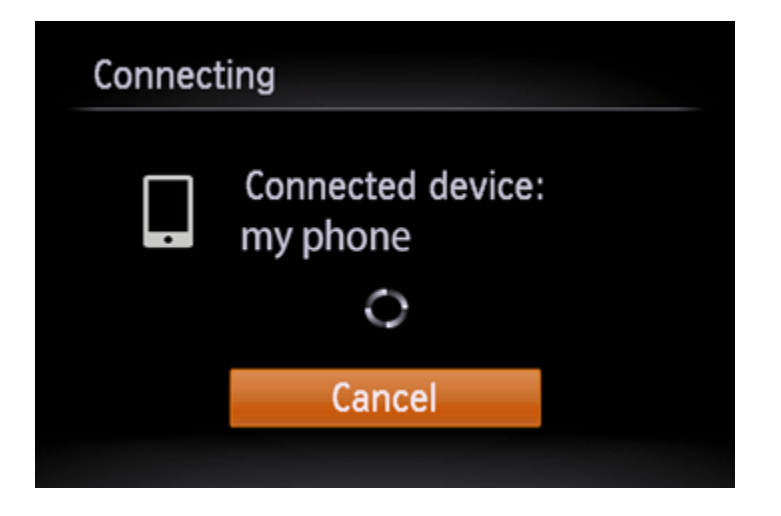

14. Once you have connected to the Android smartphone, a screen like the one below will appear.

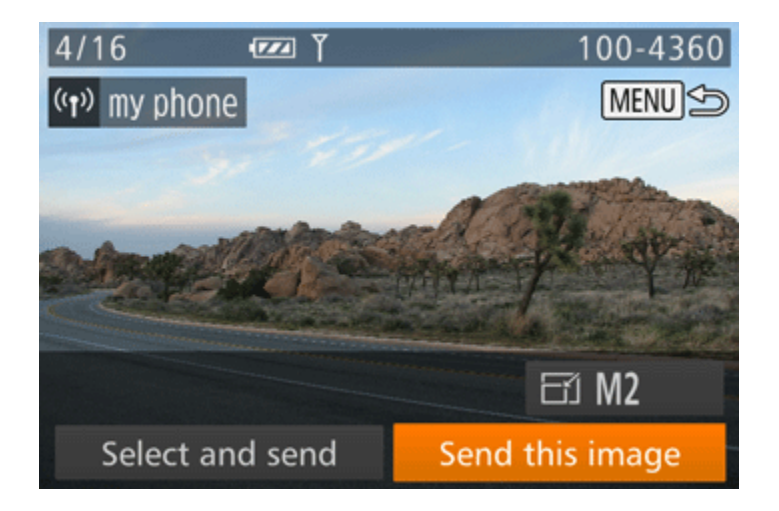

**NOTE** 

- Connections require that a memory card be in the camera.
- You can connect to Android smartphones that you have already connected to by choosing them on the [Select a Device] screen in step 8.

Once you have connected to devices via the Wi-Fi menu, recent destinations will be listed first when you access the Wi-Fi menu. You can easily connect again by pressing the  $\langle \blacktriangle \rangle \langle \blacktriangledown \rangle$  buttons to choose the device and then pressing the < > button. To add a new device, display the device selection screen by pressing the  $\leq$  > buttons, and then configure the setting. If you prefer not to display recent target devices, choose MENU >  $[\overline{1} \overline{1}]$  tab > [Wi-Fi Settings] > [Target History] > [Off].

- The image quality level for movies that can be sent may differ depending on the Android smartphone. Refer to the instruction manual provided with your Android smartphone for details.
- To add multiple smartphones, repeat the above procedures starting from step 7.
- To change privacy settings for smartphones added to the list, choose the smartphone whose settings you want to change from [Edit a Device] in step 8, and then choose [View Settings]. One

smartphone can be registered to the <  $\blacktriangleleft$  > button. To assign a different one, first clear the current one in MENU  $\begin{bmatrix} 0 & 1 \\ 0 & 1 \end{bmatrix}$  tab > [Mobile Device Connect Button].

#### Step 4: Sending images to the Android smartphone

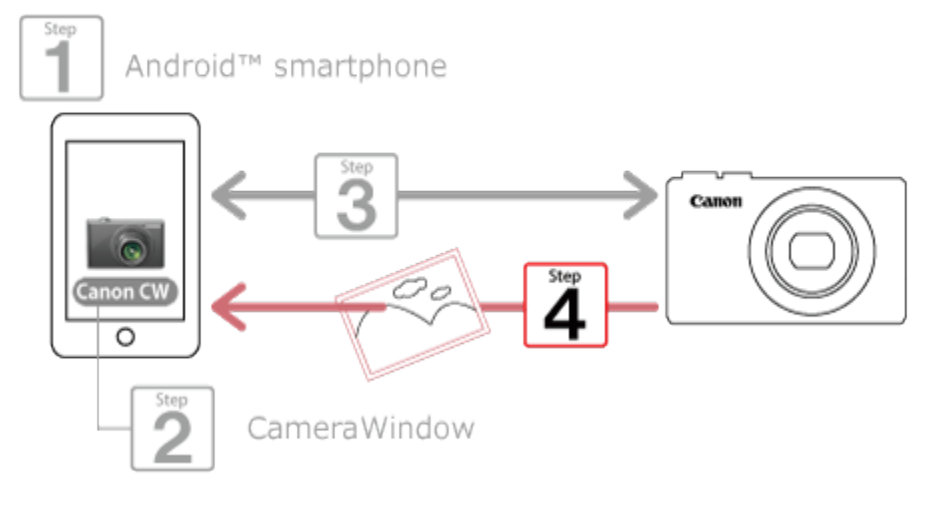

1. Press the  $\leq$  > buttons to choose [Select and send], and then press the <FUNC./SET> ( $\gg$ ) button.

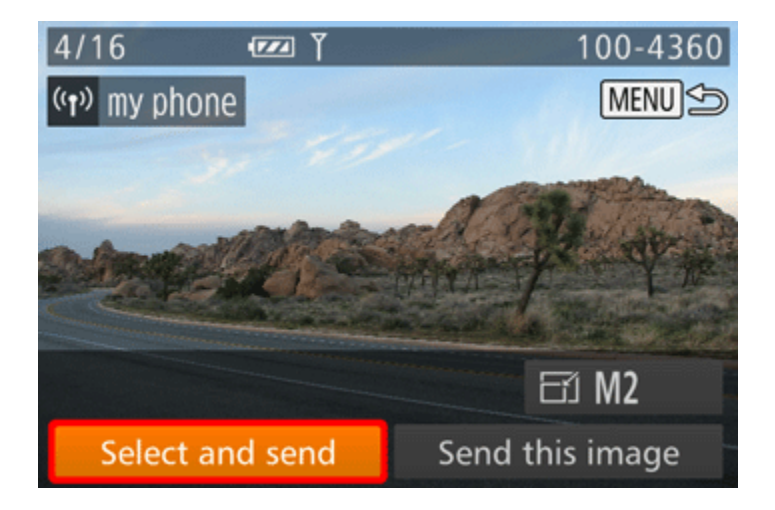

### $\overline{\bullet}$  2. The following screen appears.

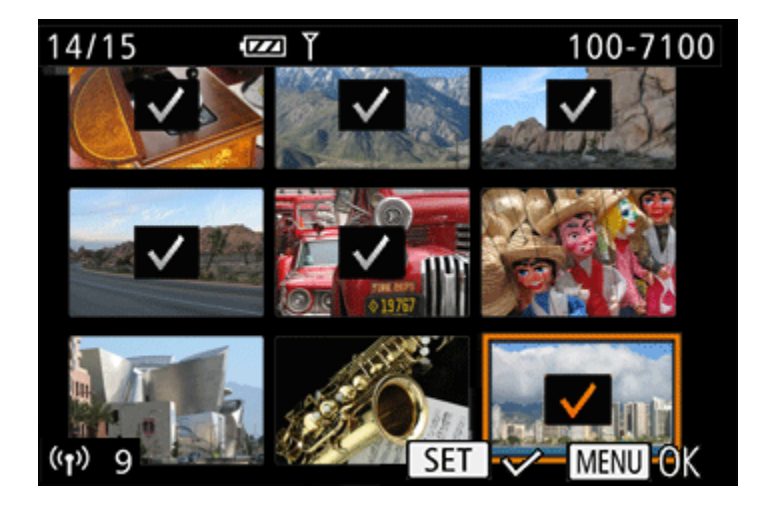

- Press the  $\langle \blacktriangle \rangle$   $\langle \blacktriangledown \rangle$   $\langle \blacktriangle \rangle$   $\rangle$  buttons to choose an image to send, and then press the  $\le$ FUNC./SET> $\binom{f(x)}{g(x)}$  button.  $(\bigvee)$  is displayed.
- To cancel selection, press the  $\langle \mathbb{H}^2 \rangle$  button again. ( $\blacklozenge$ ) is no longer displayed.
- Repeat this process to choose additional images.
- After you finish choosing images, press the <MENU> button.

3. The following screen appears.

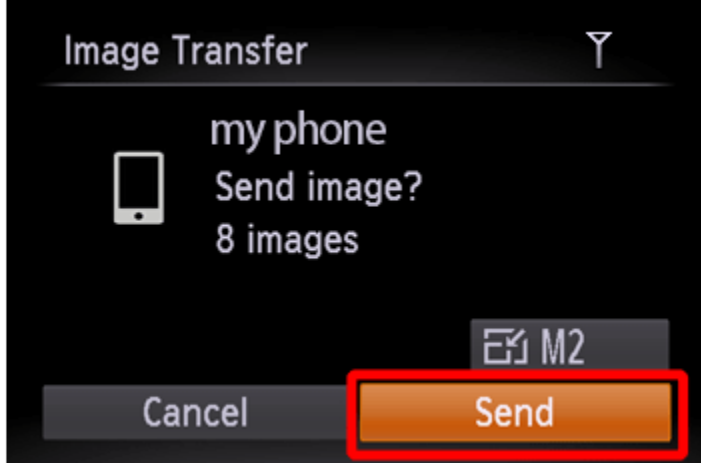

Press the < $\blacktriangle$ >< $\blacktriangledown$ < $\blacktriangle$  < $\blacktriangledown$  buttons to choose [Send] and then press the <FUNC./SET> $\binom{m}{m}$  button.

NOTE

• You can choose the resolution (size) of images to send in step 3.

 $\boxed{\odot}$  4. To disconnect from the camera, press the < MENU> button, and after the confirmation message, press the  $\langle \blacklozenge \rangle$  buttons to choose [OK], and then press the  $\langle \text{max}\rangle$  button.

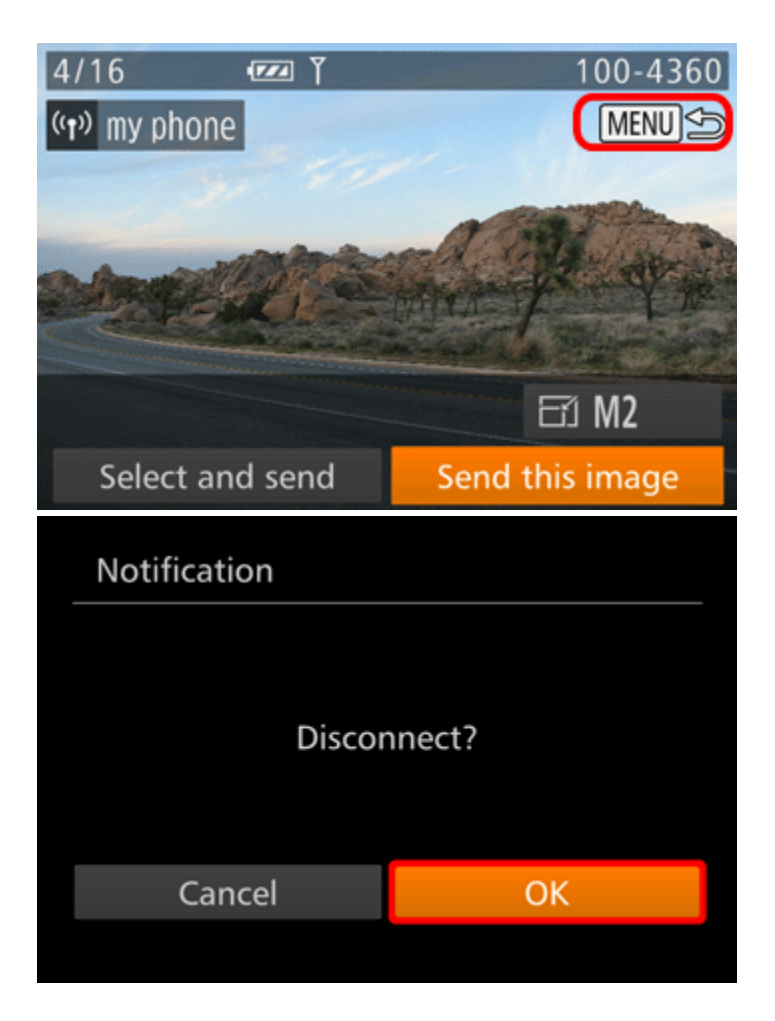

\*Android, and Google Play are trademarks of Google Inc.